### Canvas

### **For Students to login to Canvas:**

<https://aus-columbus.instructure.com/login/canvas>

- 1. Open a Google browser and type in the above address to take you to our instance of Canvas
- 2. Type in your email address and Password and click "Log In"

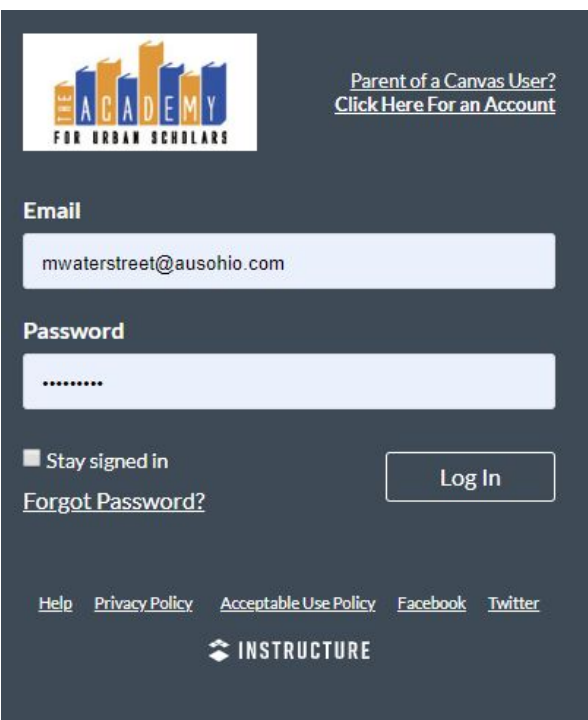

3. If it is your first time logging in or can't remember your password click on "Forgot Password"

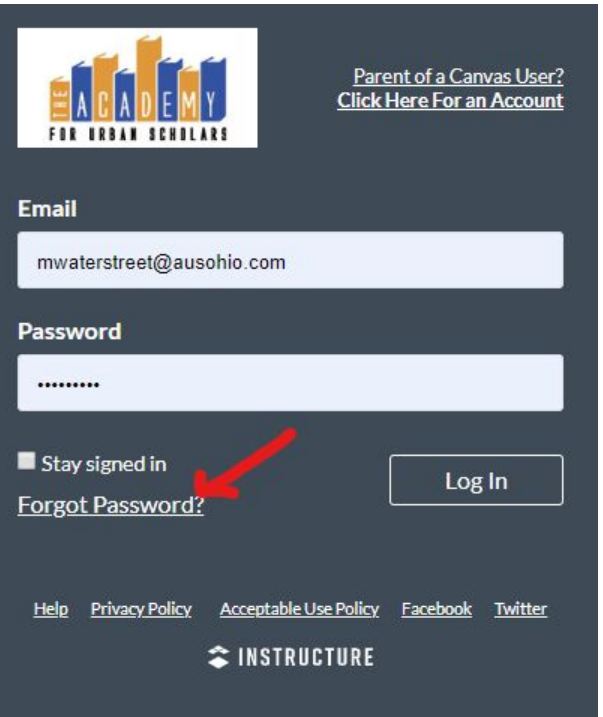

4. Type in your email address and hit "Request Password"

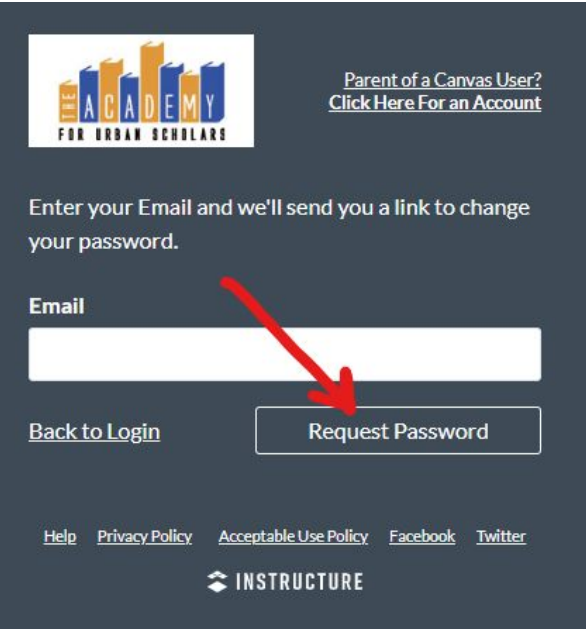

5. Go to your gmail account and follow the instructions sent from Instructure/Canvas to set up your Password.

- 6. Follow Steps 1 & 2 to Login to Canvas with your new Password.
- 7. Go to your Dashboard and select your course.

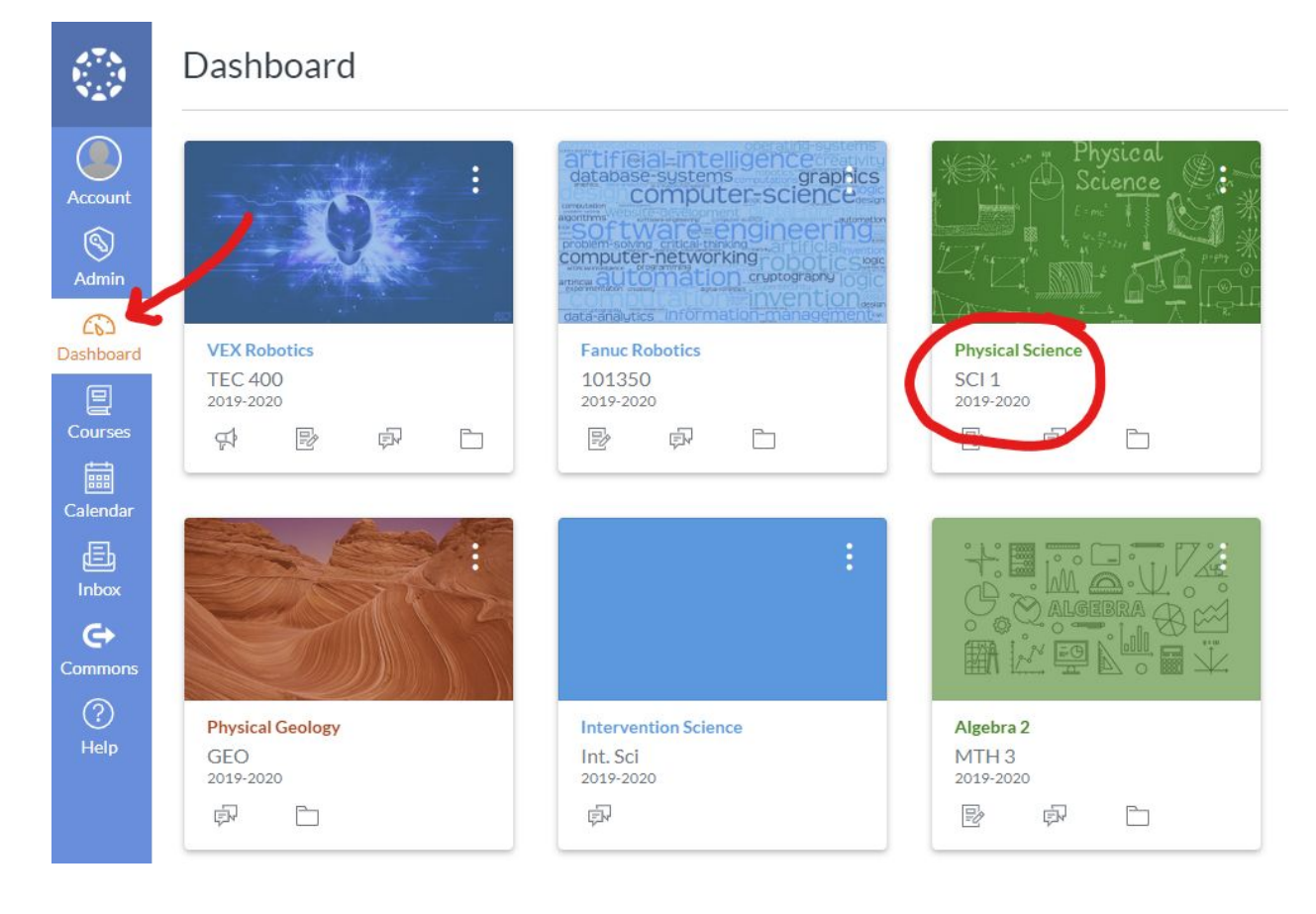

8. Welcome to Canvas!

# Study Island

 $\mathcal{L}_\text{max}$  , and the contract of the contract of the contract of the contract of the contract of the contract of the contract of the contract of the contract of the contract of the contract of the contract of the contr

<https://www.studyisland.com/>

Student Email: [firstnamelastname1920@ausohio.com](mailto:firstnamelastname1920@ausohio.com) Student Password: aus1234!

If your password does not work, you do not remember it, you may reset on your own.

## IXL

 $\mathcal{L}_\text{max} = \mathcal{L}_\text{max} = \mathcal{$ 

### <https://www.ixl.com/>

Student User Name: firstnamelastname1920@ausohio.com Student Password: aus1234!

If your password does not work, you do not remember it, you may reset on your own.

 $\mathcal{L}_\mathcal{L} = \{ \mathcal{L}_\mathcal{L} = \{ \mathcal{L}_\mathcal{L} = \{ \mathcal{L}_\mathcal{L} = \{ \mathcal{L}_\mathcal{L} = \{ \mathcal{L}_\mathcal{L} = \{ \mathcal{L}_\mathcal{L} = \{ \mathcal{L}_\mathcal{L} = \{ \mathcal{L}_\mathcal{L} = \{ \mathcal{L}_\mathcal{L} = \{ \mathcal{L}_\mathcal{L} = \{ \mathcal{L}_\mathcal{L} = \{ \mathcal{L}_\mathcal{L} = \{ \mathcal{L}_\mathcal{L} = \{ \mathcal{L}_\mathcal{$ 

# **Ohio Means Jobs**

Step 1: Go to jobseeker.k-12.ohiomeansjobs.monster.com

Step 2: Click Sign In by the green backpack

Step 3: If you do not have an account, click "Register Now"

- Follow the prompts to make a log in
- Please make sure the student checks the box "yes" where it asks "Do you want your results to be sent to your school?" Type in our school name
- Username or Email- use school email address
- Password- Aus1234!

Step 4: If you have an OMJ account, login

Step 5: Under the "Explore It" tab at the top, you will find Capstone topics

Step 6: Under "Fund It" you will find the Education and Training classes, tests, programs, workshops and resources.

- Under Assessments and Trainings
	- PSAT
	- ACT
	- SAT
	- WorkKeys
- Accuplacer
- ASVAB
- Elementary, Middle & High School
	- All subjects are available
- Computer Skills
- Prepare for Career Tests
	- Allied Health
	- Nursing
	- Construction
	- Technology
	- Air Traffic Controller
	- Civil Service
	- Commercial Drivers License (CDL)
	- Homeland Security
	- Law Enforcement Careers
	- Legal Careers
	- Military
	- Plumbing
	- Real Estate
	- Social Work
	- Teaching

Step 7: A student must receive a 75% or higher to earn credit - the certificate must be printed out and attached to a credit submission sheet. Appropriate signatures must be on it and turned into the School Counselor.